# How to Originate a Part-time New Hire EPAF (PT Staff, Work-study, and Faculty)

These instructions will guide you through creating a HIRE40 EPAF used to hire new part-time staff and a HIRE50 used to hire new part-time faculty. (Part-time faculty being hired in CPD should use the HIRE51 EPAF.)

1. Sign in to SOS with network user ID and password:

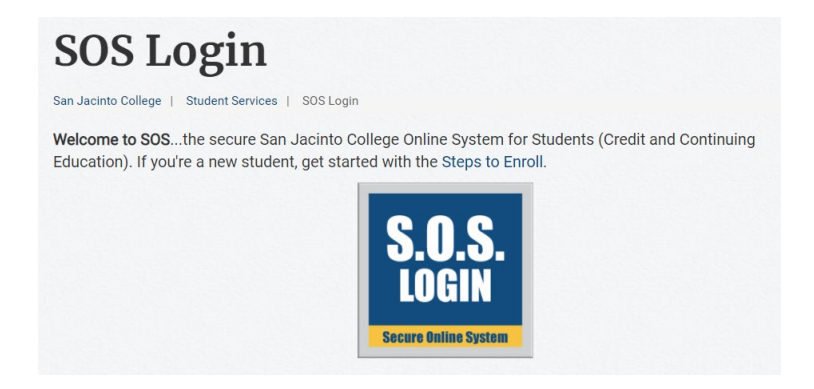

2. Click on the *Employee Dashboard* button:

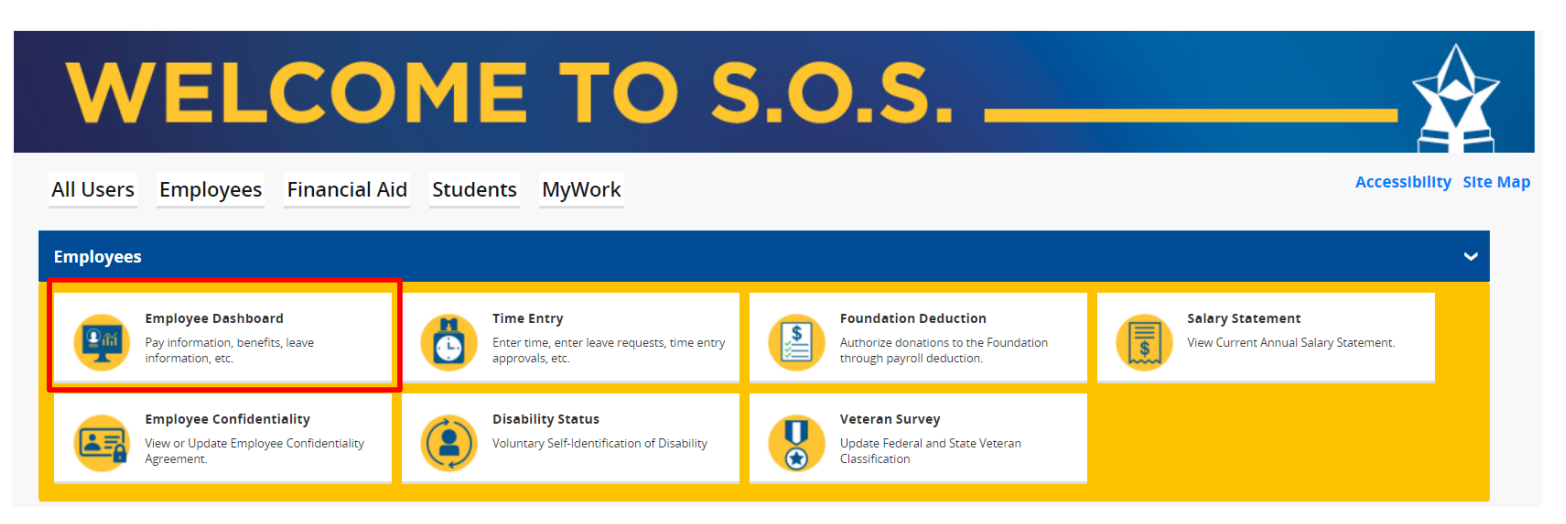

3. Click on *Electronic Personnel Action Forms (EPAF):*

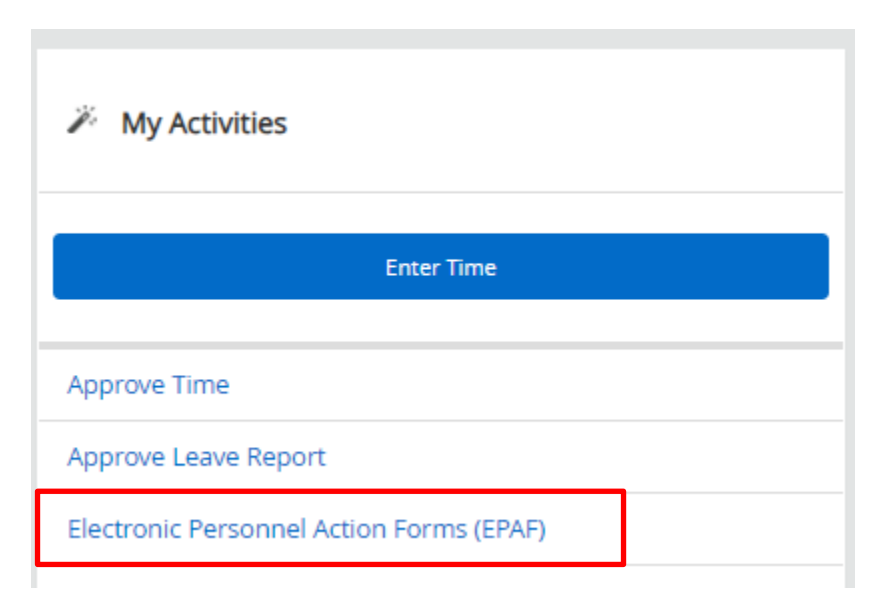

## 4. Click on *New EPAF*:

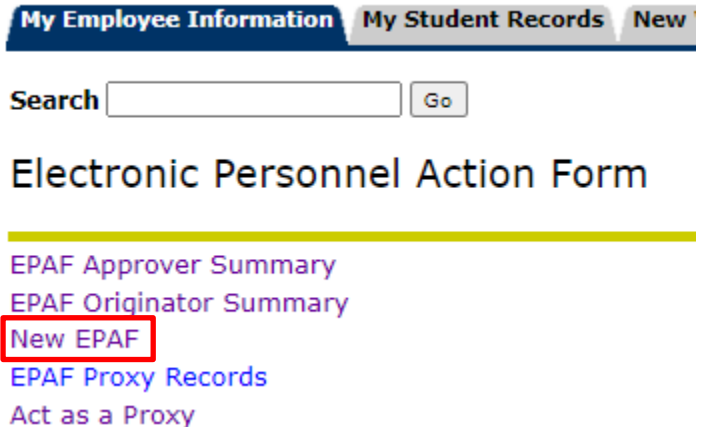

5. Enter the G# for the new hire and update the *Query Date*:

**Remember, the Query Date defaults to the current date and MUST be changed to the true effective date of the transaction.**

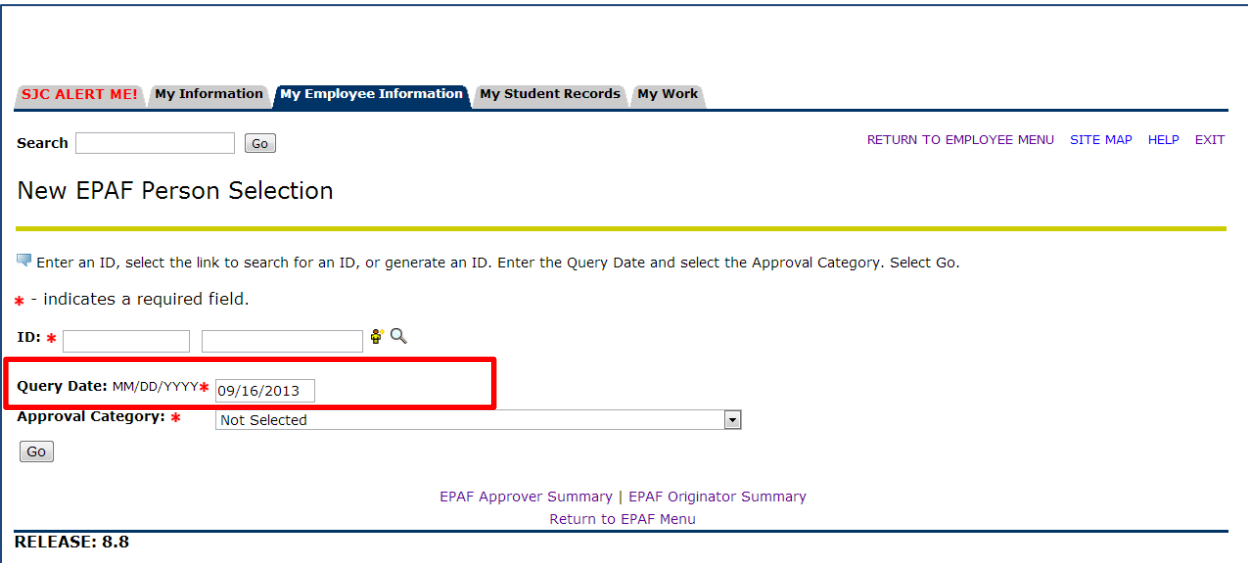

- 6. Select the correct *Approval Category* (EPAF type) from the drop down menu and click *Go*:
	- HIRE40 used to hire new part-time staff
	- HIRE90 used to hire new Federal work-study staff
	- HIRE91 used to hire new Texas work-study staff
	- HIRE50 used to hire a new part-time faculty
	- HIRE51 used to hire a new part-time CPD faculty

v

## **Approval Category: \***

Go

**Not Selected** 

7. For the next three screen shots on addresses and phone numbers, click *Next Approval Type*:

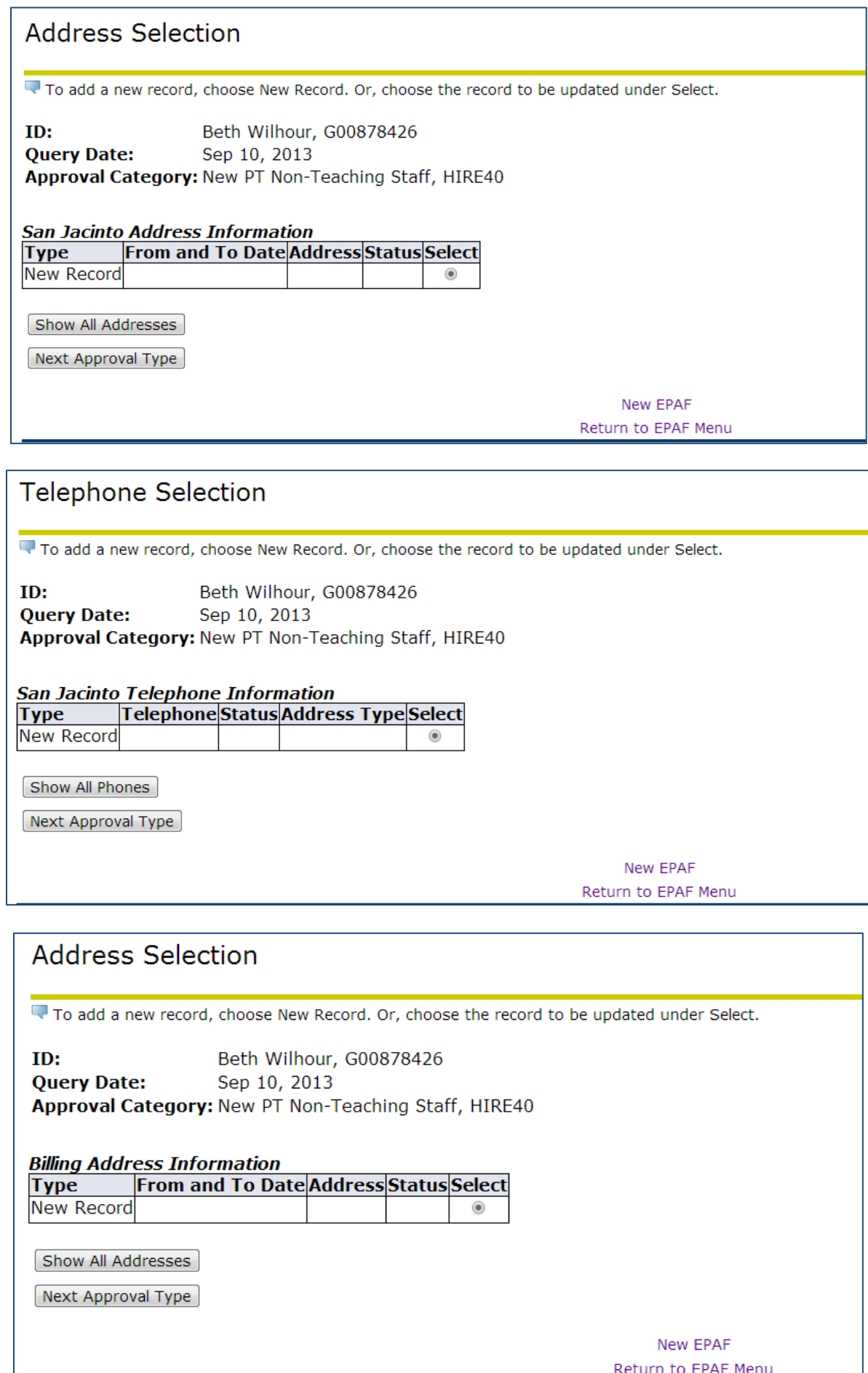

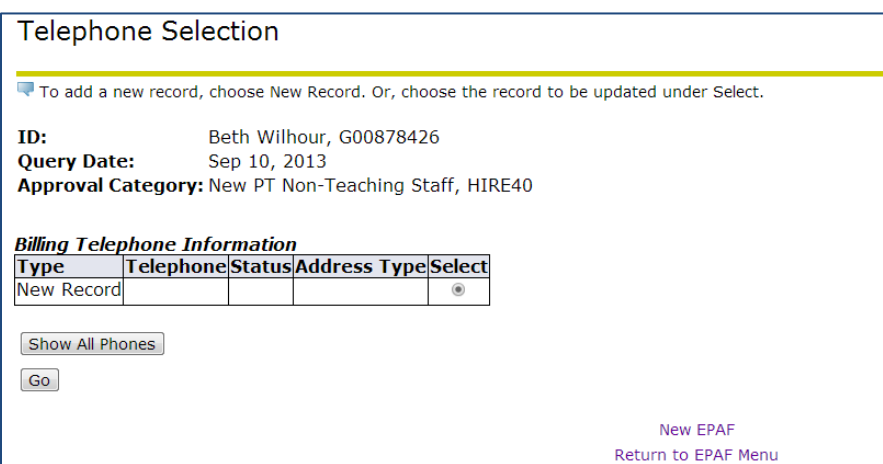

9. Enter the correct position number (POSN) and suffix (00); the Title and Time Sheet Organization will automatically populate. Click *Go*:

> **Part-time staff** use **PT** + last 4 digits of the ORG **Federal work study** use **WF** + the last 4 digits of the ORG **Texas work study** use **WT** + the last 4 digits of the ORG **Texas work study mentorship** use **WN** + the last 4 digits of the ORG **Part-time faculty** (non-CPD) use **AH** + the last 4 digits of the ORG **Part-time CPD faculty** use **CEC183**

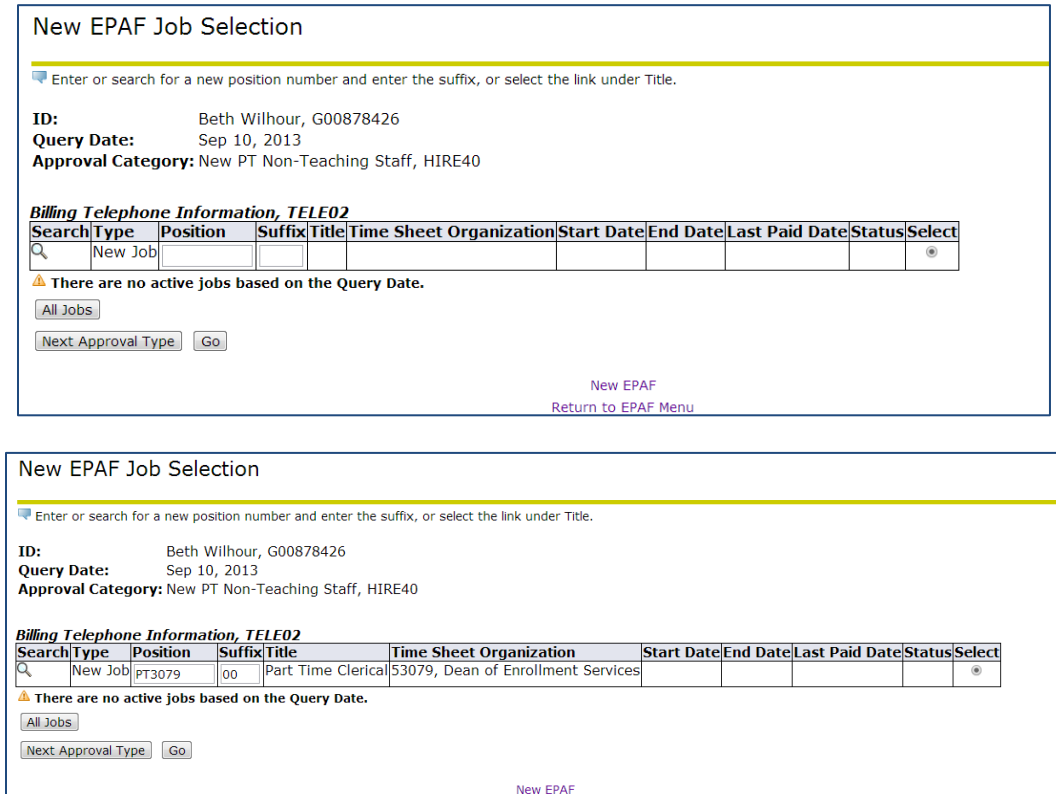

Return to EPAF Ment

- 10. Enter all necessary information, including required fields.
	- See the EPAF Data Standards on the EPAF webpage for information regarding address and phone number data  $\bullet$ entry.

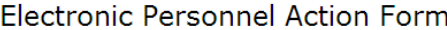

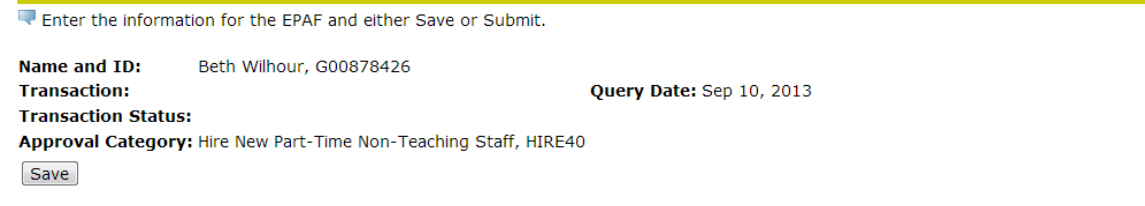

Approval Types | Account Distribution | Routing Queue | Transaction History

#### \* - indicates a required field.

#### San Jacinto Address Information

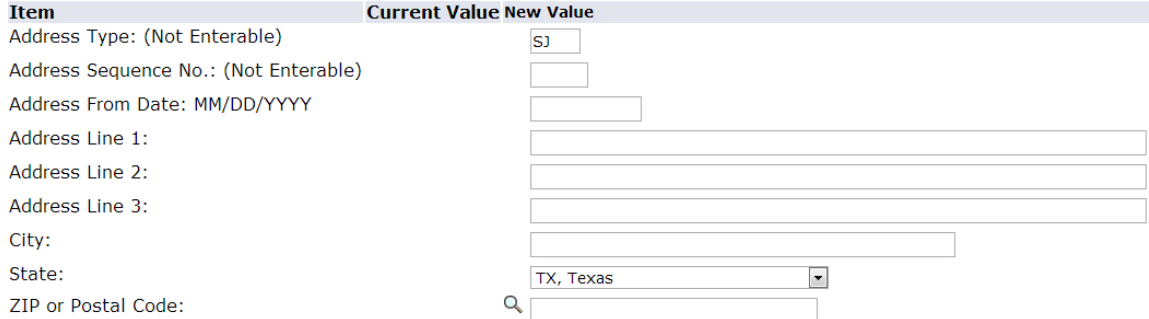

## San Jacinto Telephone Information

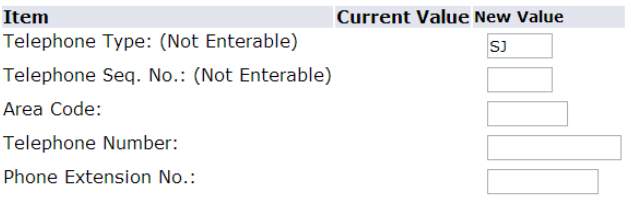

#### **Billing Address Information**

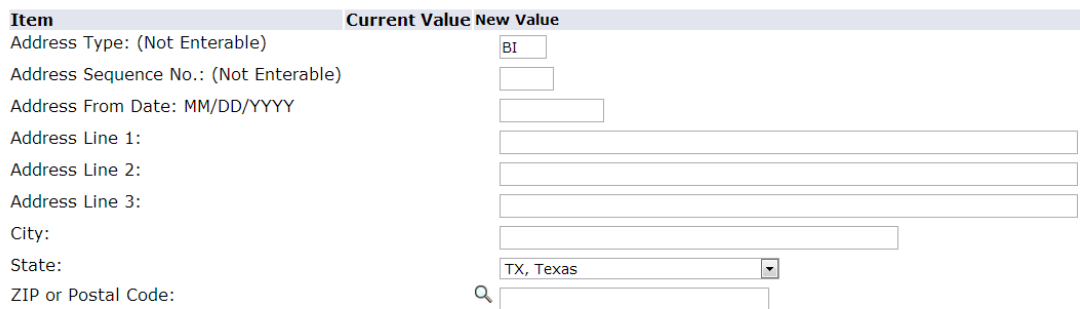

#### Billing Telephone Information, PT3079-00 Part Time Clerical

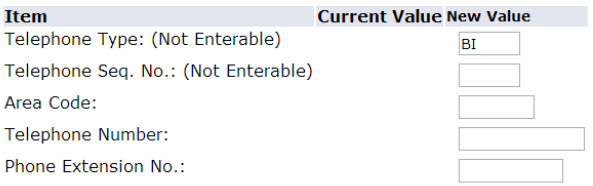

## Hire Employee, PT3079-00 Part Time Clerical

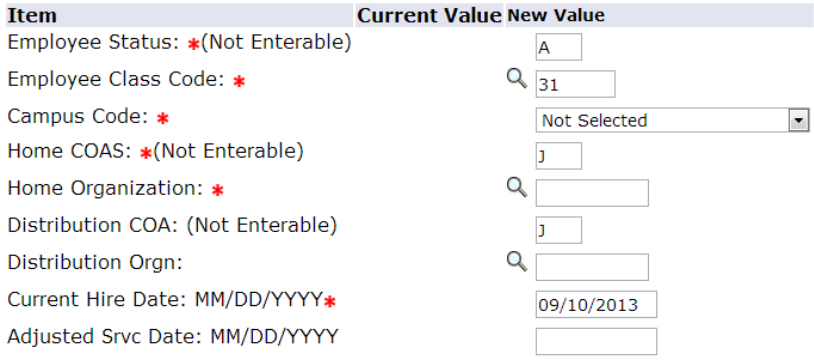

#### Create Job Assignment - Hourly Staff, PT3079-00 Part Time Clerical

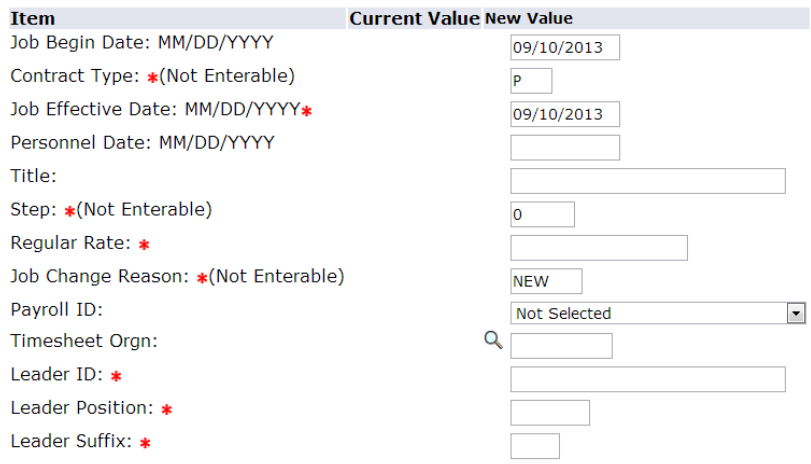

#### Update Job Labor Distribution, PT3079-00 Part Time Clerical

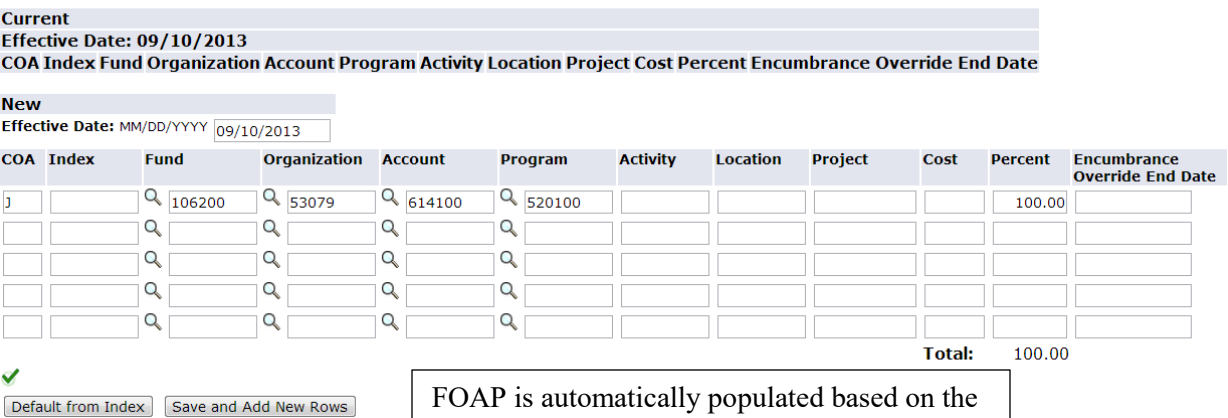

FOAP is automatically populated based on the<br>POSN entered and shouldn't need to be edited.

#### **Routing Queue**

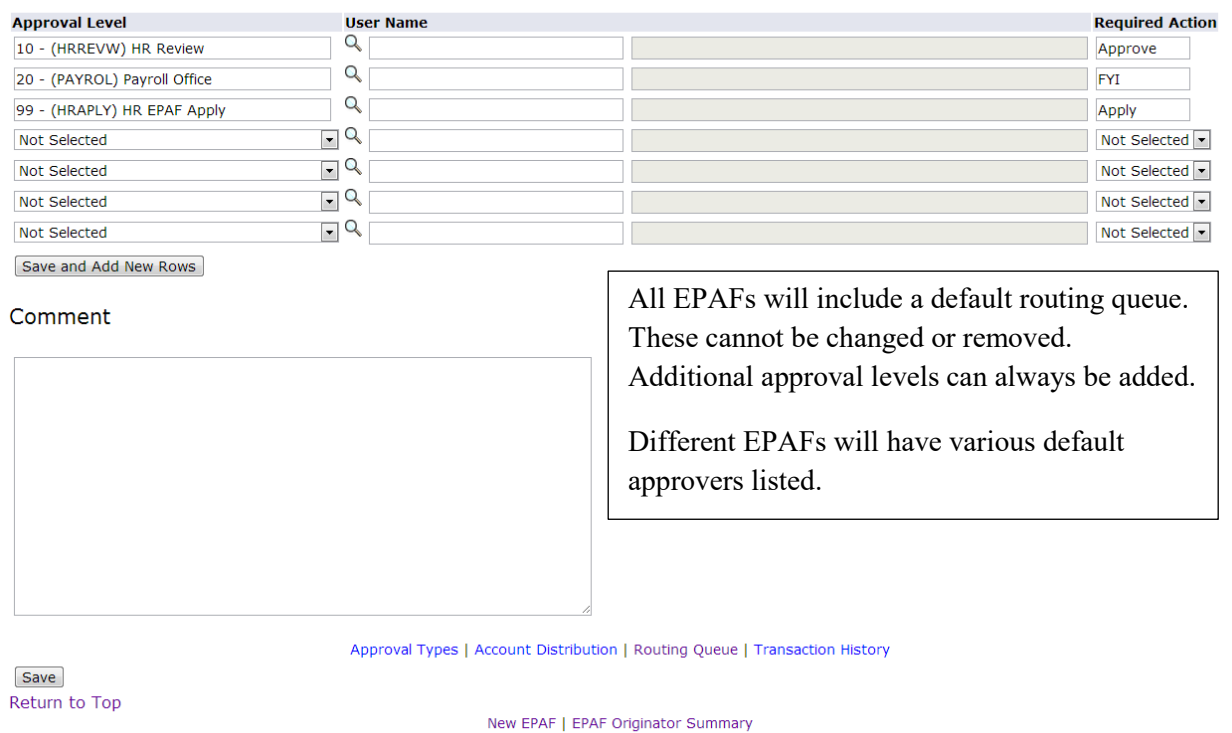

Return to EPAF Menu

11. Once the necessary information is entered and the routing queue is added, click *Save* to save the EPAF. Once successfully saved, click *Submit:*

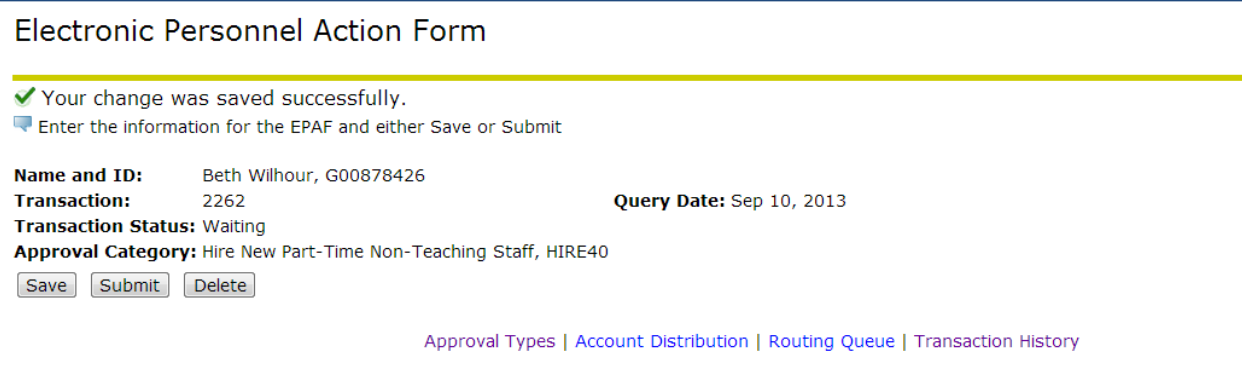

12. Warnings do not prohibit an EPAF from being submitted; only errors will prevent submission until corrected.

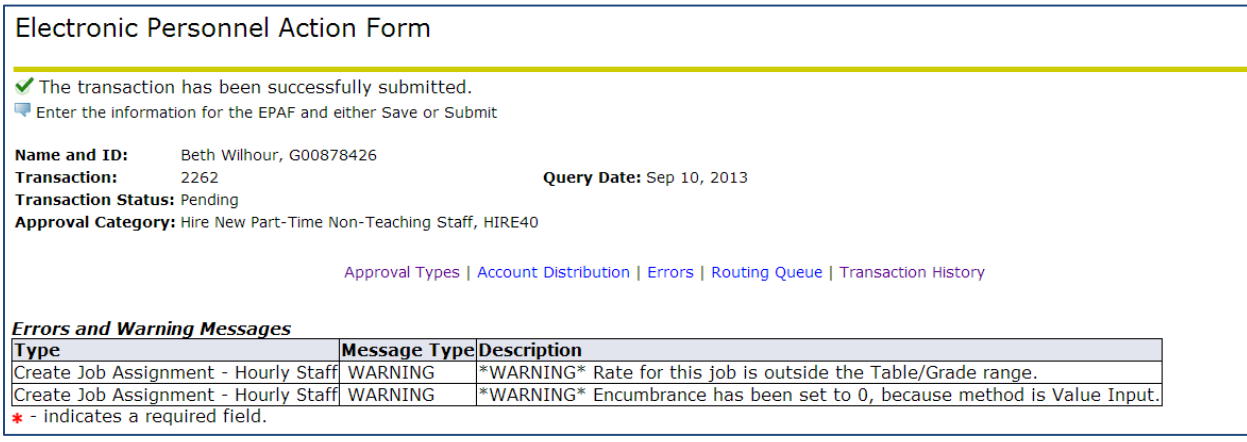

13. Once an EPAF is submitted, it will be routed to the first approval level in the routing queue. To view the EPAF, click on *EPAF Originator Summary:*

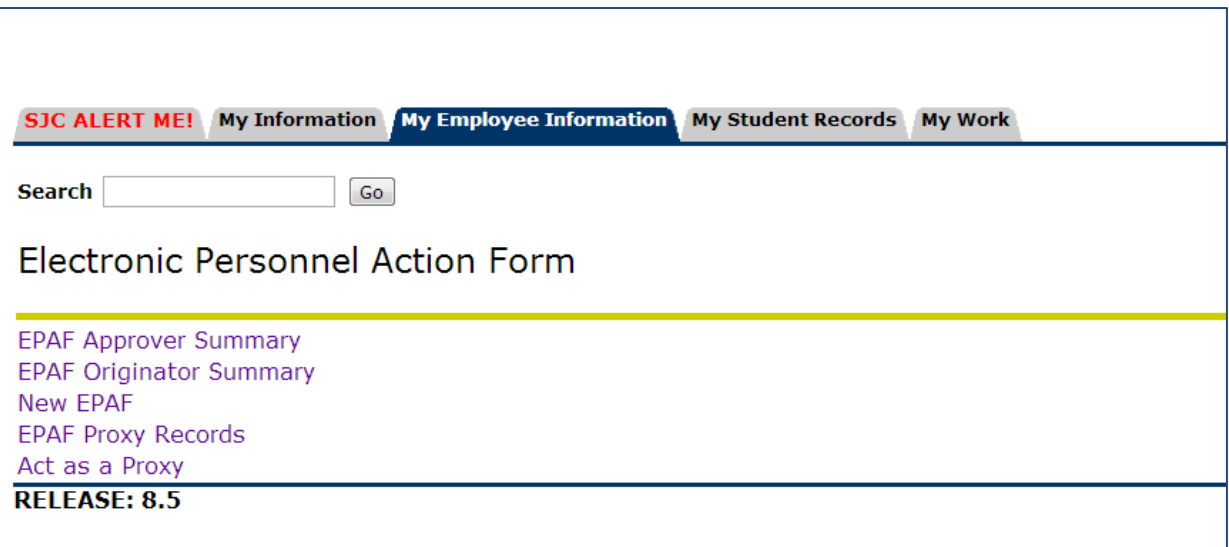

14. The *Current* tab holds any EPAFs that have been saved, but not yet submitted. The *History* tab contains all EPAFs that have been submitted. To view an EPAF, click on the name (highlighted in blue).

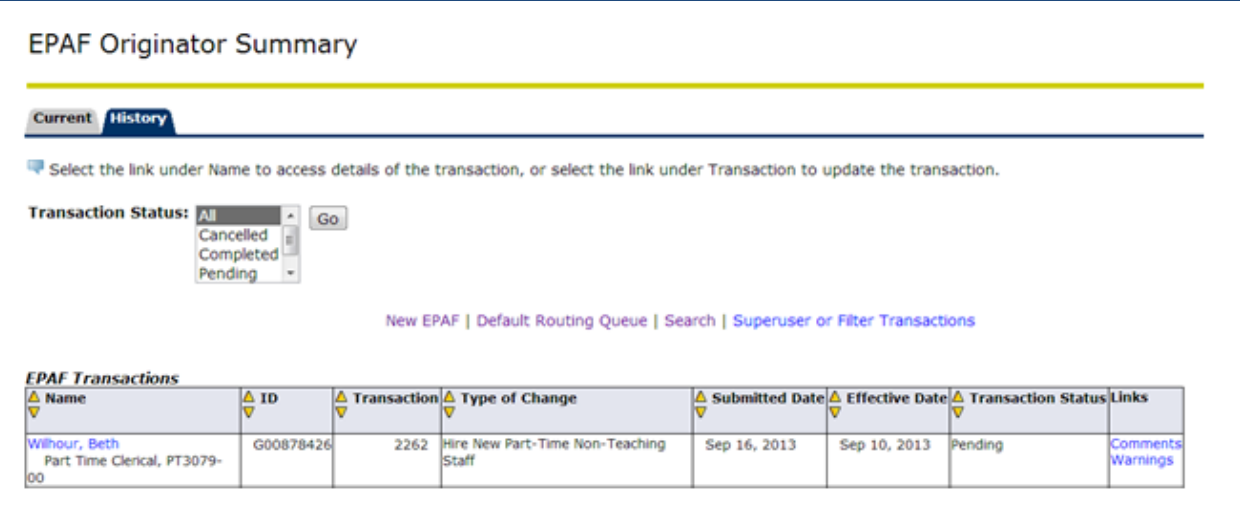

15. Once an EPAF is submitted, it can only be updated when returned for correction. At the bottom of the EPAF, the routing queue can be viewed, which includes the queue status that tells you where the EPAF is pending.

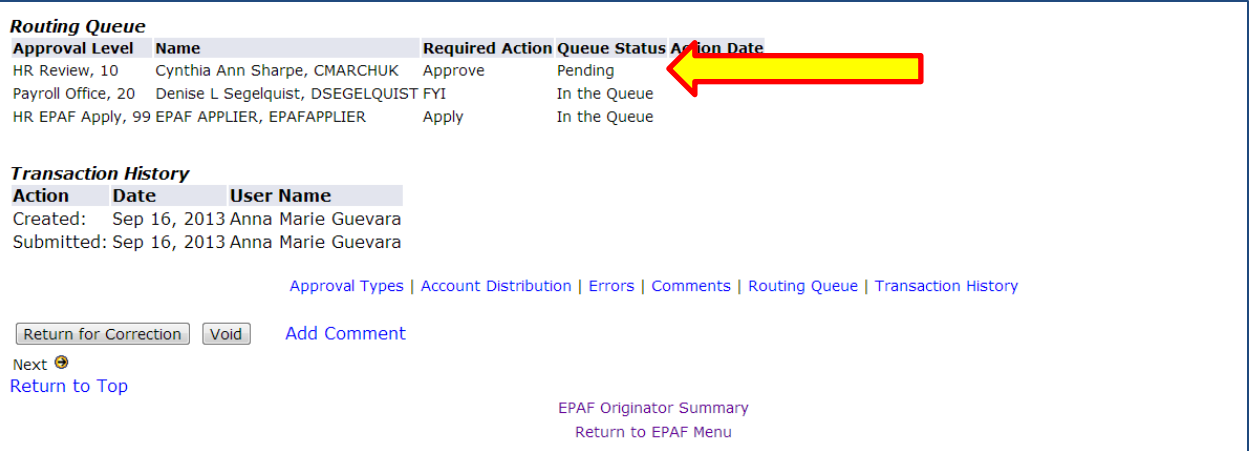

16. Once an EPAF has been approved and successfully applied, the originator will receive the following email:

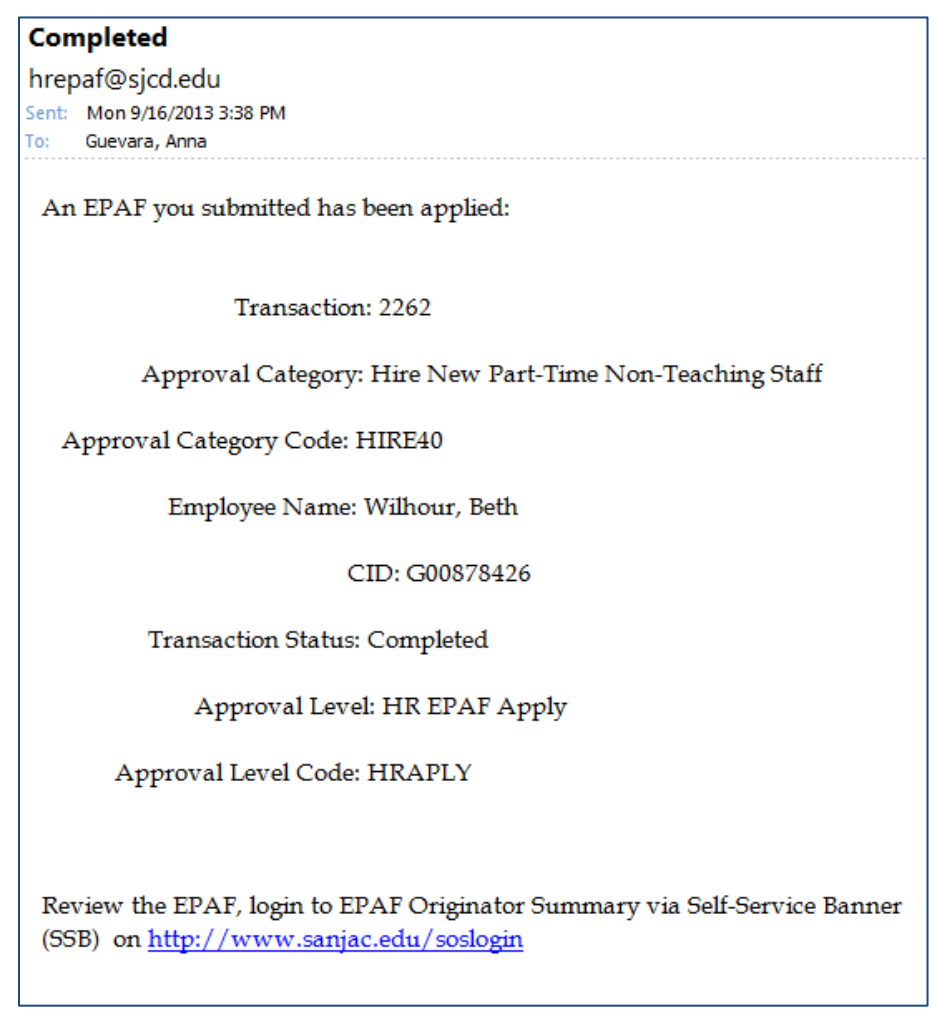

17. Once an EPAF has been applied, the status will be changed to *Completed*.

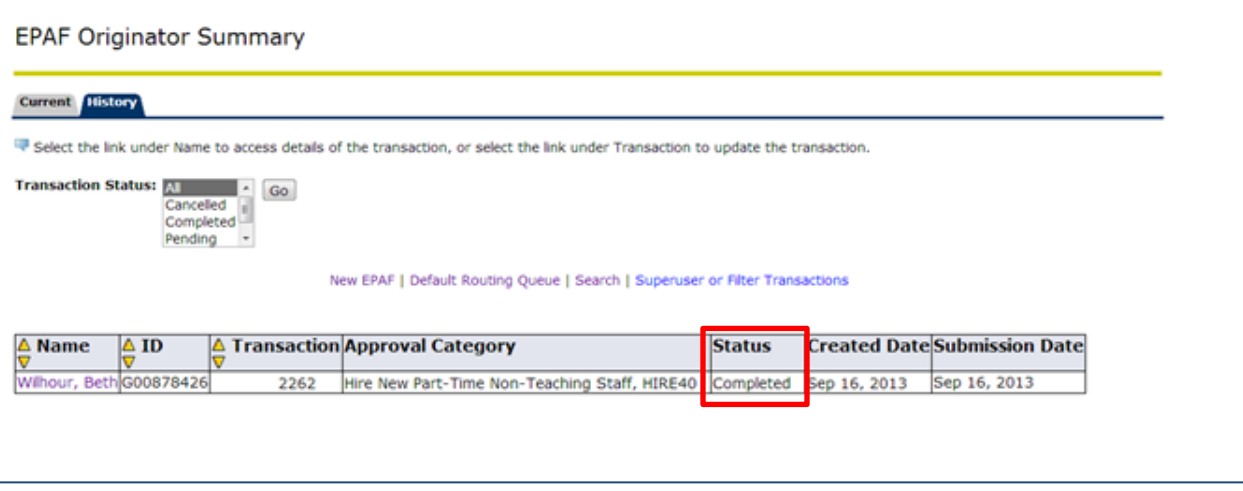